# Shelly cloud API access

We have added a secure external API to the Shelly cloud, something many customers have requested. This will allow 3rd party programs which you authorize to control your Shelly devices from anywhere through the Shelly cloud.

- To use 3rd party cloud API you must to create account in Shelly cloud App or http://my.shelly.cloud
- 2. Associate your Shelly devices to it.
- 3. Generate auth\_key in Shelly APP.
- 4. Copy your server location link

#### **Important:**

API is limited to 1 request per second at the moment. For professional or comercial usage contact Shelly Team.

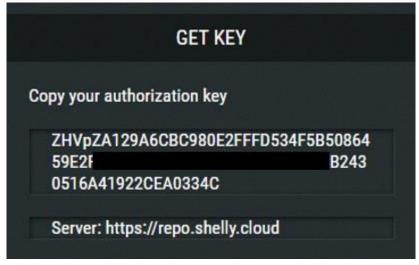

### **How to generate auth\_key in Shelly APP:**

Login in to Shelly APP, go to User Settings. Click on auth\_key. Copy and paste the CloudKey. Copy and paste your server location link

#### **IMPORTANT:**

Do not show this auth\_key and/or server location to anyone, if anyone else has it, they can control your devices!

If you change your account password, the auth\_key will be changed too.

## How to use auth\_key

You can execute commands using cloud Key and change ANY device settings.

# Check any type device status:

You can read the status for any Shelly device using this parameters of the POST command:

POST link: https://[server location link]/device/statusKeys: id =[devce ID] - you can check the id from Settigns -> Device information. auth\_key=[auth\_key]

#### Example:

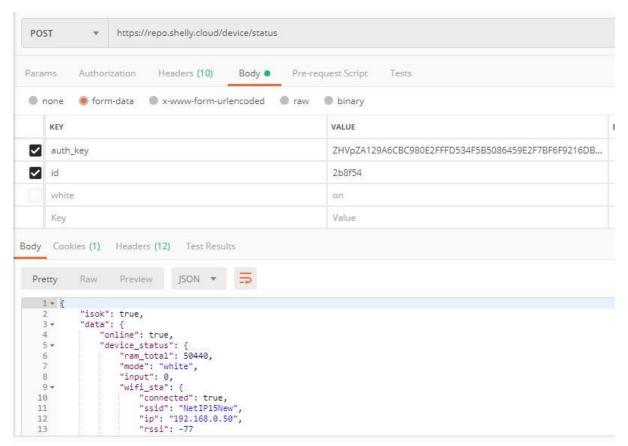

Check device status

# Change status ans send commands to devices

#### For Shelly1, Shelly1PM, Shellu2, Shelly2.5, Shelly4pro:

The syntax of the parameters of the POST command is:

auth\_key=[auth\_key]

#### Where:

channel number: 0-3 (0 i channel 1, 3 is channel 4)

commands:on or off

deviceID: device id which you want to control. You can copy it from Settings ->

Device info

auth\_key: The key which you copy paste from your accoun

#### Example:

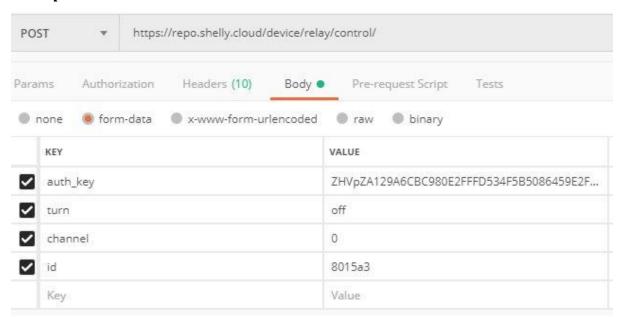

Post command Example

# For Shelly2 and 2.5 in roller shutter mode:

The syntax of the command for **open and close** is:

POST link: https://[server location link]/device/relay/roller/control/

Keys: direction=[command]id=[deviceID] - you can check the channel from Settings->Device

informationkey auth\_key=[auth\_key]

Where:

directions: open, close, stop

deviceID: device id which you want to control. You can copy it from Settings -> Device info auth\_key: The key which you copy paste from your account.

#### Example:

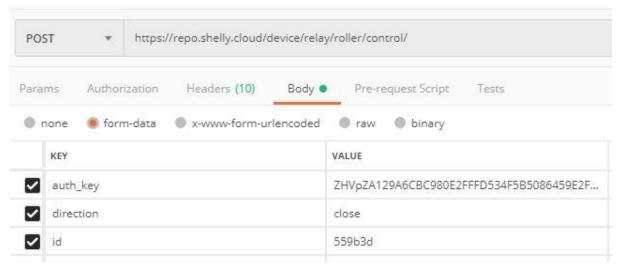

Open and Close example

#### The syntax of the command for open and close by percentage is:

POST link: https://[server location link]/device/relay/roller/settings/topos

Keys:

pos=[value]

id=[deviceID] - you can check the channel from Settings->Device information

auth\_key=[auth\_key]

#### Where:

pos value: 0-100

deviceID: device id which you want to control. You can copy it from Settings ->

Device info auth\_key: The key which you copy paste from your account.

#### **Example:**

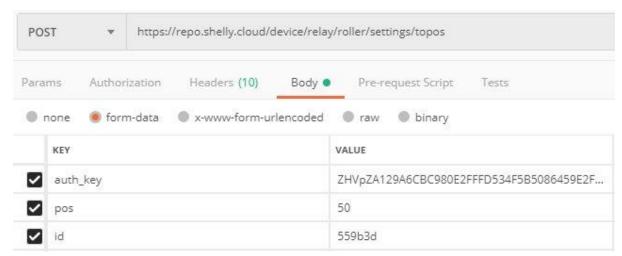

Open/Close by percentage

## For ShellyRGBW2, Bulb and RGBW in color mode

#### The syntax of the command is:

POST link: https://[server location link]/device/light/control

Keys:

turn=[command]white=[value] red=[value]green=[value]blue=[value] gain=[value]key id=[deviceID] - you can check the channel from Settings->Device informationkey auth\_key=[auth\_key]

#### Where:

turn: on or off

optional:

white, red, green and blue value: 0 - 255 gain value: 0 - 100 it's only for RGB color

#### Examples:

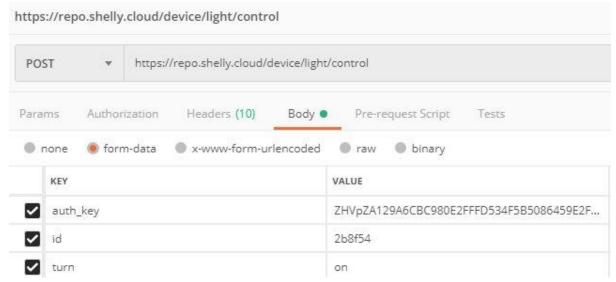

Turn device ON with last set values

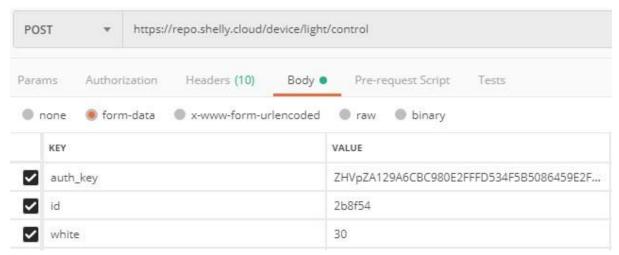

Set white to 30%

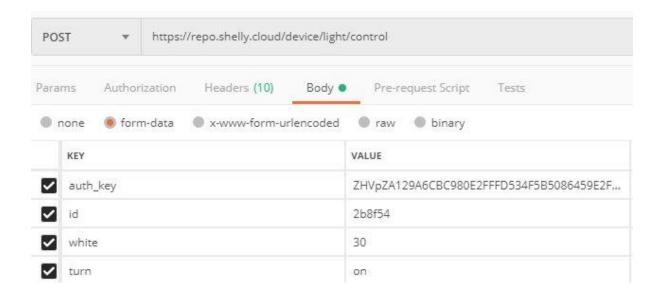

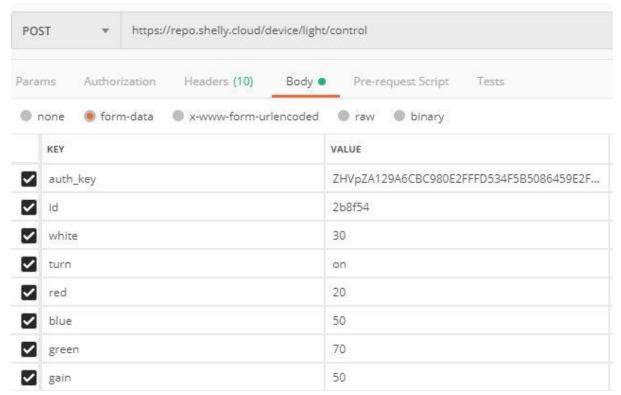

Turn On and Set all colors + gain of the RGB

# For ShellyRGBW2, Bulb and RGBW in white mode

#### The syntax of the command is:

 $POST\ link:\ https://[server\ location\ link]/device/light/control$ 

Keys:

channel=[channel number]

turn = [command] brightness = [value] id = [deviceID] - you can check the channel from Settings -> Device

informationkey

auth\_key=[auth\_key]

Where:

channel=0-4

turn: on or off

brightness=0-100

#### Example:

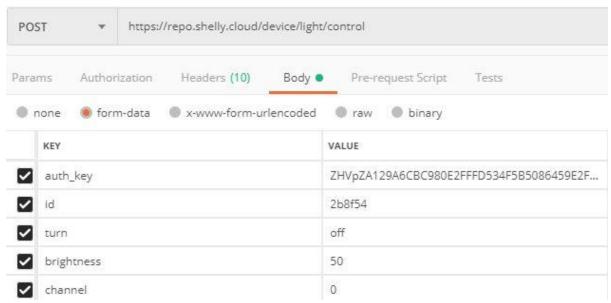

Turn On and set brightenn to 50

#### How to control device from IFTTT Webhook?

To control Shelly devices from IFTTT you need to set Webhook as result of the conditions.

In URL you need to enter the https://[server location link]/[device specific link]Method:POST

Content type: application/x-www-form-urlencoded

Body: all device specific parameters with "&" between them.

#### Example:

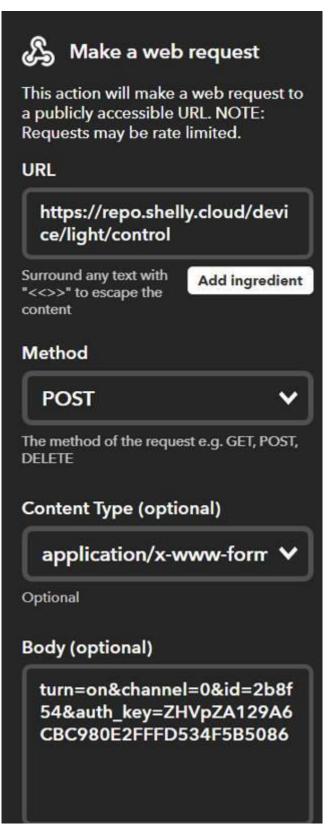

Webhook example

#### **Bulk control**

You can control multiple devices from cloud with just one command. Devices must be from same type, only relays or roller shutters.

# Bulk control for relays Shelly1, Shelly2, Shelly2.5, Shelly1PM, Shelly4Pro:

#### The syntax of the command is:

```
POST link: https://[server location link]/device/relay/bulk_control

Keys: turn=[command]

devices=[{"id"="device ID","channel"="device channel"},{"id"="device ID","channel"="device channel"}....]

auth_key="authorisation key"
```

#### Where:

turn: on or off

devices: [{id="device ID",channel=device channel} - check device ID from the app.

auth\_key: The key which you copy paste from your account

#### Example:

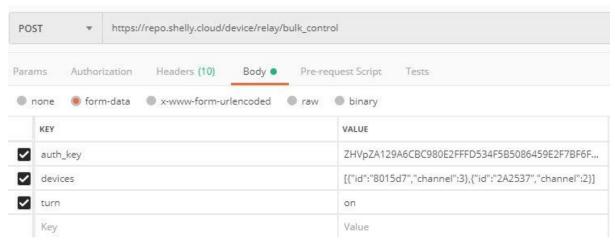

Control mutiple devices

#### **IFTT Example:**

**Content type:** application/x-www-form-urlencoded

### **Body**:

 $turn=on\&devices=[\{"id":"8015a3","channel":"1"\}, \{"id":"8015a3","channel":0\}, \{"id":"c3682a", "channel":0"\}] \& auth\_key=lkjd983jijf0430fj430f430fj...$ 

IFTT bulk control example